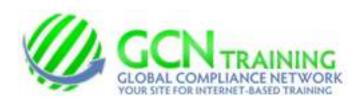

Please be sure to have your speakers turned on.

TYPE www.gcntraining.com into your browser's address bar and Press Enter

LOGIN TO VIEW TRAINING **CLICKING** 

will take you to the PRE-LOGIN CHECKLIST

(ROLLOVER why? next to the icon to learn what the icons mean).

If you have **not** created an account with GCN, select: I have NOT yet created an account Press Next >>

If you have already created an account with GCN, select: I already have an account

Press Next >>

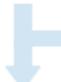

Enter your Organization ID:

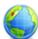

**Press Submit** 

Locate your Account by completing the Required fields. If prompted: Enter your Preferred Personal ID

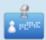

**Press Submit** 

Enter your Personal ID If you've forgotten your PID, Press I Don't Know My Personal ID

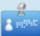

**Press Submit** 

If prompted, complete the Personal Information fields. (\* indicates Required Fields) **Press Submit** 

## The Welcome Page Bloodborne Pathogens 0% Completed VIEW I

The tutorials available to you are listed to the left. Choose a tutorial by pressing VIEW

Verify your information. Press START TUTORIAL - Or CONTINUE TUTORIAL -

(if available)

The tutorial will begin with an Instructions slide that will explain the many buttons on this page.

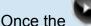

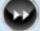

Next button appears you may move on to the next slide.

After you complete a tutorial, return to the **Main Menu** to Print your Certificate of Completion\* \*SAVE SOME PAPER -- Wait until you complete the last of your tutorials before printing your Certificate. They're all printed on a single page.